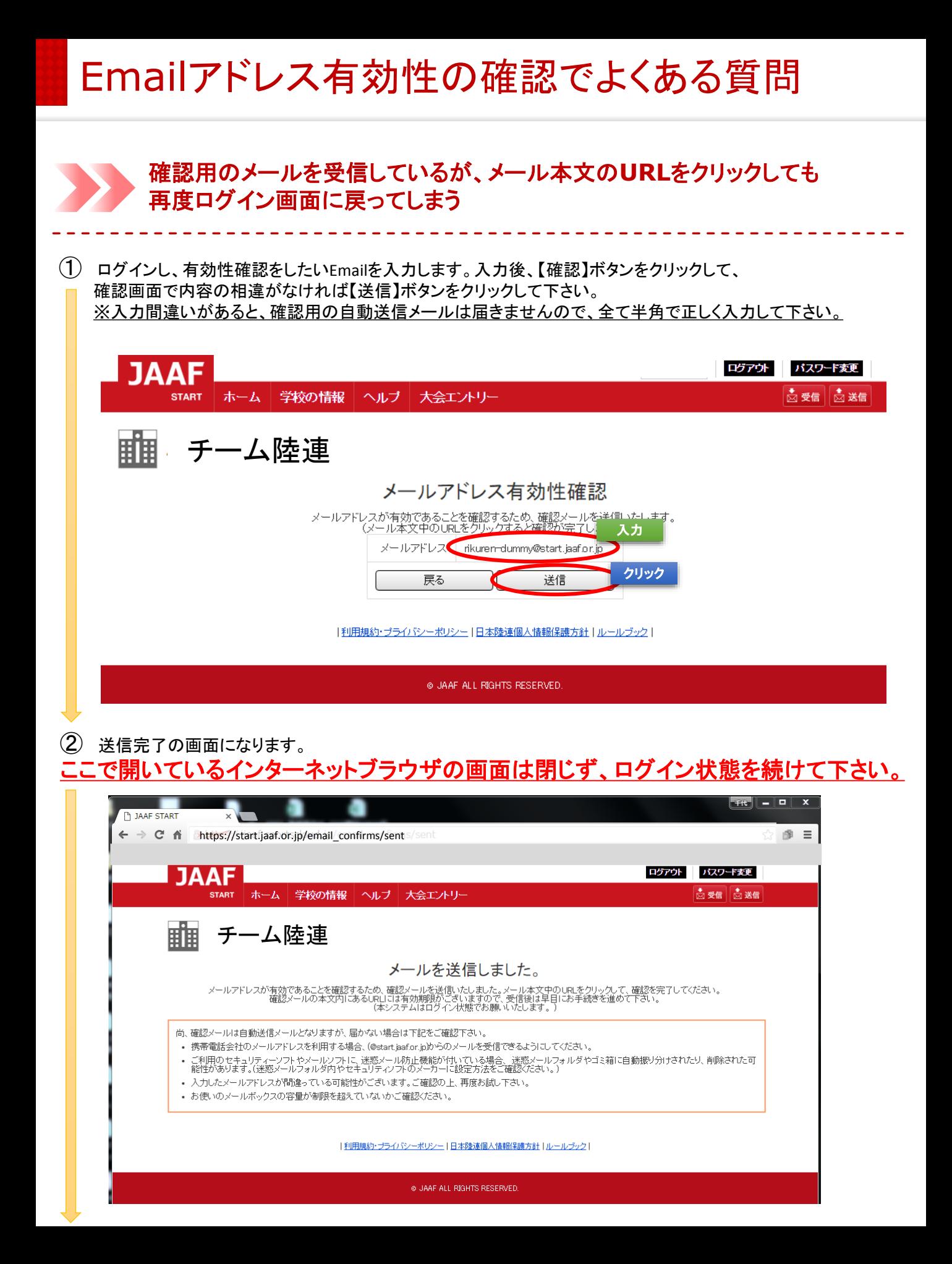

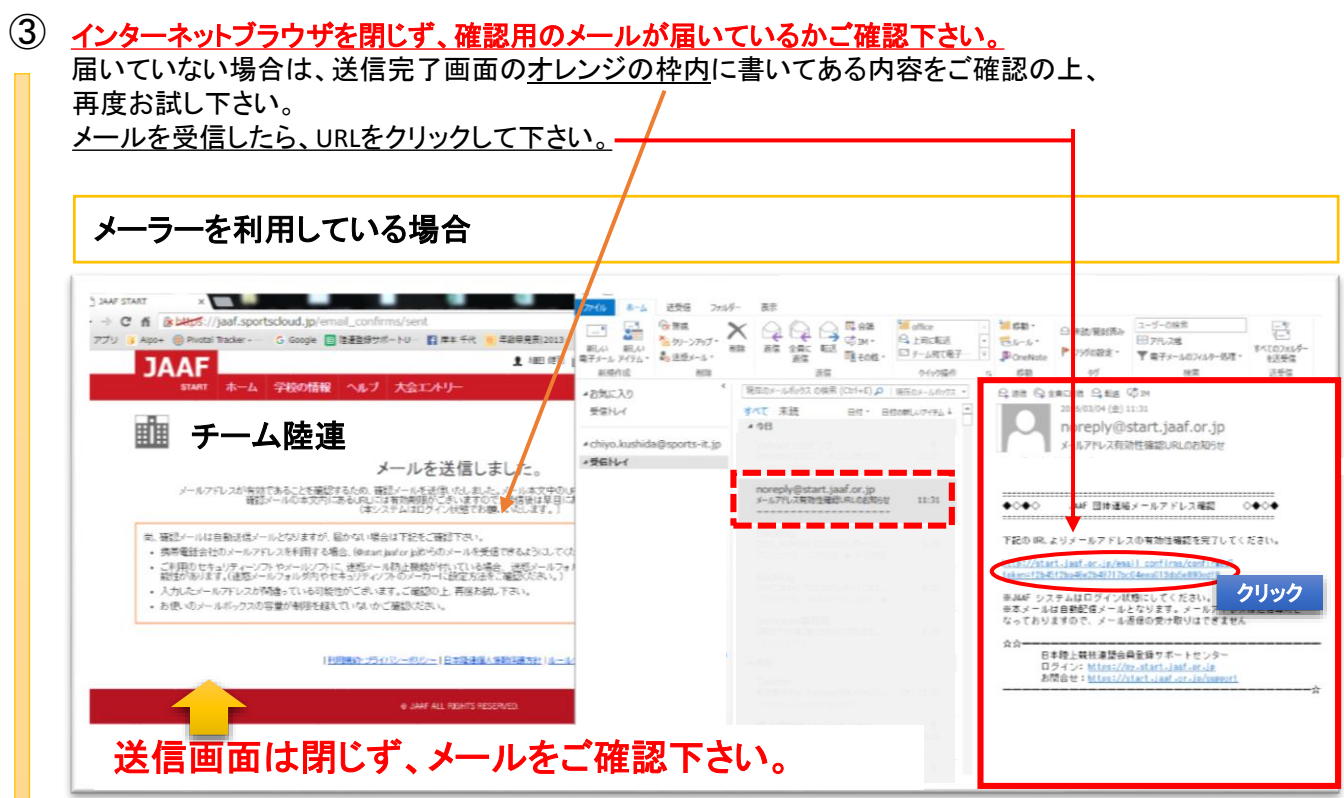

## **Yahoo**メールや**Gmail**など**WEB**メールを利用している場合

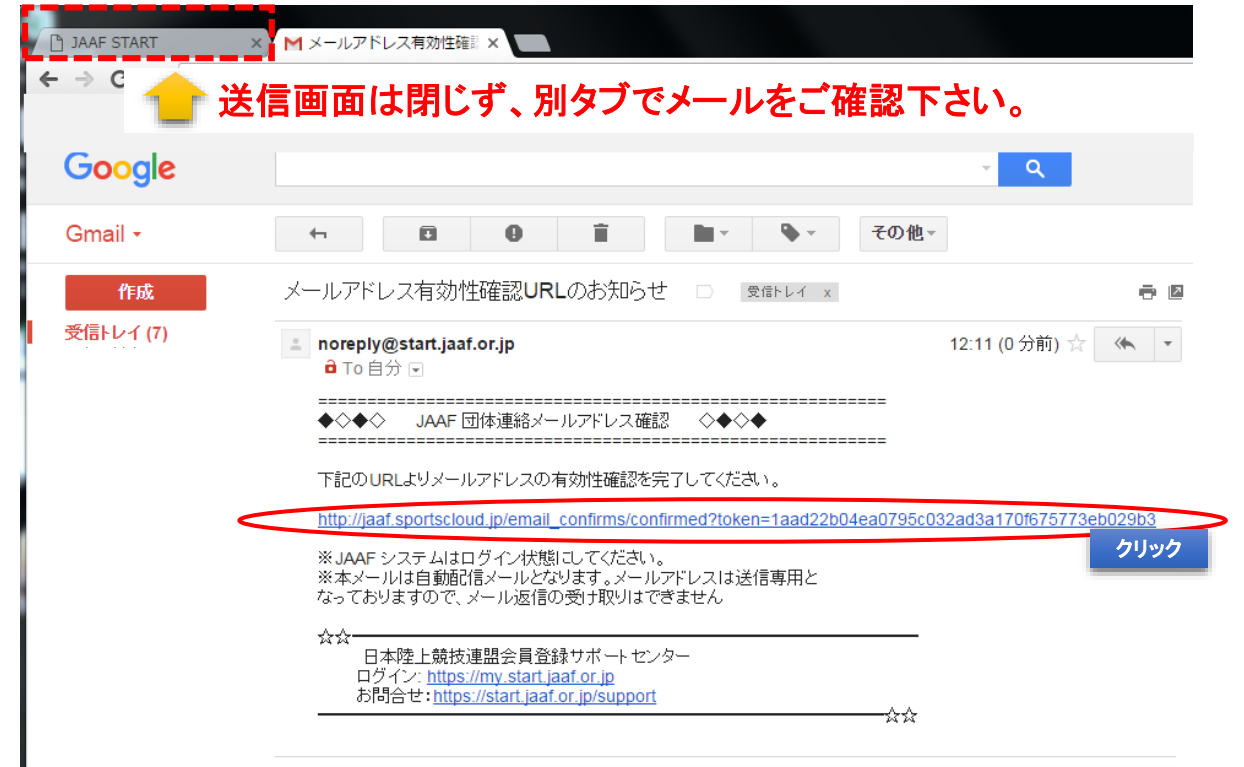

④ URLをクリックすると、下記の様に「有効性確認が完了いたしました」という表示になります。

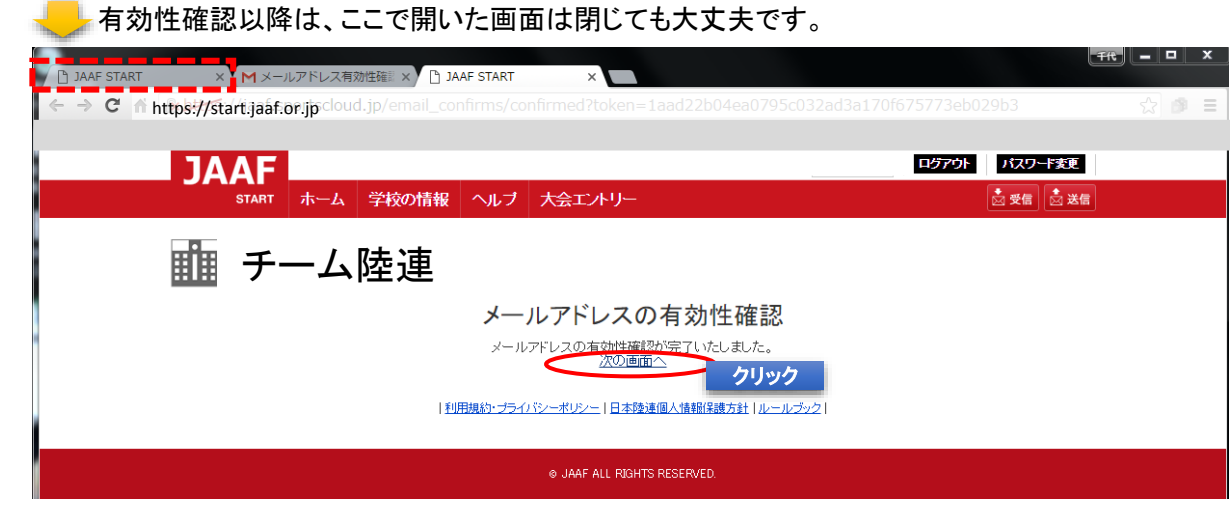

⑤ 上記画面の「次の画面へ」をクリックして、Emailアドレス有効性確認完了となります。 また、有効性確認は年度の初回ログイン時のみになりますので、以降のログイン時はこの手順は含ま れません。 ※有効性確認以降の手順は例年通り変更はございませんので、通常通り行ってください。